## **การตั้งค่าอีเมล์Exchange เพื่อใช้งานผ่าน Android**

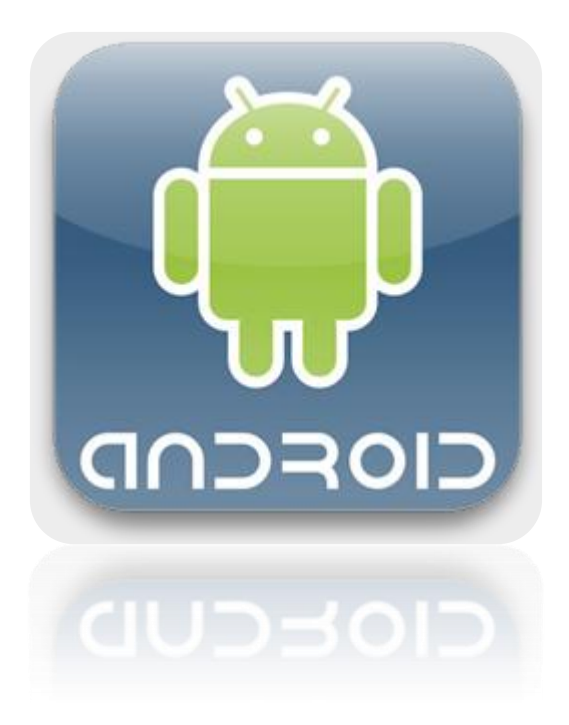

**Powered By Softde'but Co., Ltd.**

**23/03/2015**

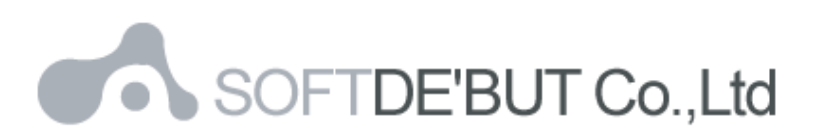

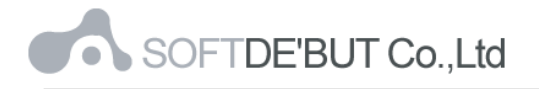

## **วิธีการตั้งค่าอีเมล์ Exchange เพื่อใช้งานผ่าน Android**

1. เลือก Icon: "Settings" ดังรูปที่ 1

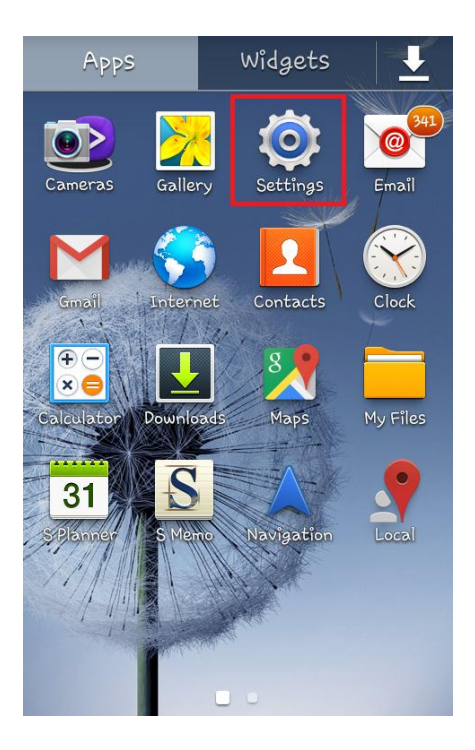

*รูปที่1 แสดงการเลือก Icon Settings*

2. เลือก "Accounts"

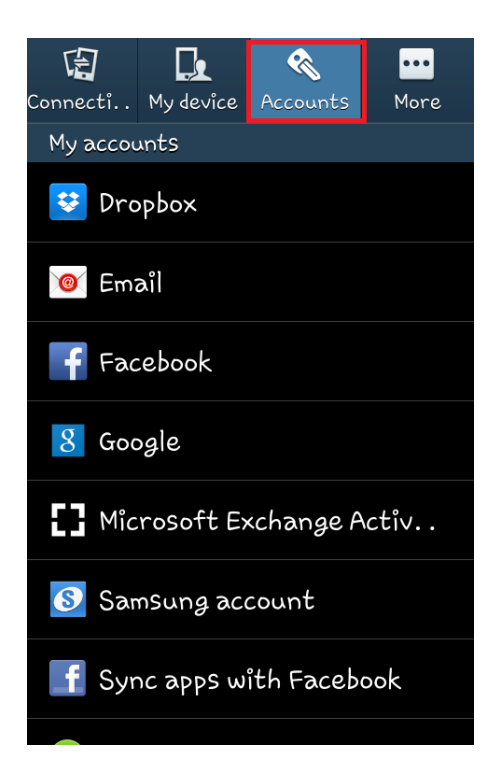

*รูปที่2 แสดงการเลือก Accounts*

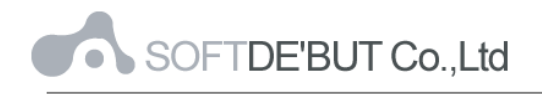

## 3. เลือก "Add account"

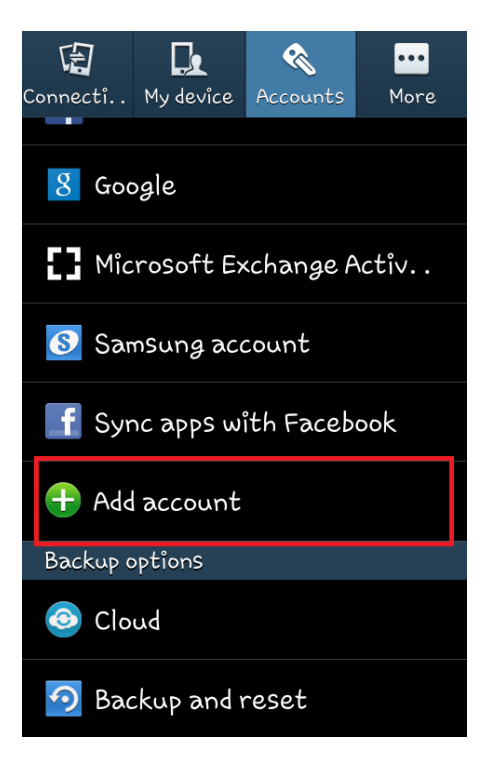

*รูปที่3 แสดงการเลือก Add account*

4. เลือก "Email"

![](_page_2_Picture_6.jpeg)

*รูปที่4 แสดงการเลือก Email*

![](_page_3_Picture_1.jpeg)

- 5. ทำการตั้งค่า New Account ดังนี้
	- E-mail address : กรอกชื่ออีเมล์ในรูปแบบเต็ม
	- Password : กรอกรหัสผ่ำนที่ตั ้งไว้

เสร็จแล้วคลิก "Next"

![](_page_3_Picture_70.jpeg)

*รูปที่5 แสดงตัวอย่างการเพิ่ม Mail Account*

6. เลือก "Microsoft Exchange ActiveSync"

![](_page_3_Picture_71.jpeg)

*รูปที่6 แสดงการเลือก "Microsoft Exchange ActiveSync"*

- 7.  $\,$ ระบบจะทำการใส่ User name, Password และรายละเอียดอื่น ๆ สำหรับเมล์ขาเข้า ตามรูปที่ 7
	- Email address : กรอกชื่ออีเมล์ในรูปแบบเต็ม
	- Domain\username: กรอกชื่ออีเมล์
	- Password : กรอกรหัสผ่ำนที่ตั ้งไว้
	- Exchange Server : mail.yourdomain

และนำเครื่องหมายถูกหน้า User secure connection (SSL) ออก และคลิก "Next"

![](_page_4_Picture_67.jpeg)

*รูปที่7 แสดงการตั้งค่าอีเมล์*

![](_page_5_Picture_1.jpeg)

8. ทำการเลือก Sync ข้อมูลและการตั้งเตือนต่าง ๆ ตามต้องการ โดยทำเครื่องหมายถูกด้านหน้า และคลิก "Next"

![](_page_5_Picture_25.jpeg)

![](_page_6_Picture_0.jpeg)

*รูปที่8 แสดงการเลือก Sync ข้อมูลและการตั้งเตือนต่าง ๆ ตามต้องการ*

9. จากนั้นกรอกรายละเอียดชื่ออีเมล์ตามต้องการ เสร็จแล้วคลิก "Done"

![](_page_6_Picture_84.jpeg)

*รูปที่9 แสดงการตั้งชื่ออีเมล์*

10. หลังจากตั้งค่าอีเมล์ผ่าน Android เรียบร้อยแล้ว user จะสามารถใช้งานส่วนของเมล์ได้ที่ Icon:

"Email" หากตั้งค่าสำเร็จ จะพบว่ามีเมล์ปรากฏอยู่ เป็นอันเสร็จเรียบร้อย

![](_page_6_Picture_8.jpeg)

*รูปที่11 แสดง Icon Email เพื่อใช้งานอีเมล์*